## **INV-5b** *Page| 1 of 3*

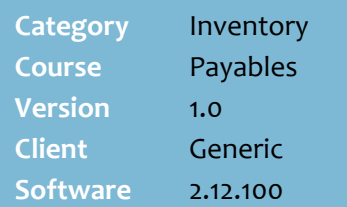

## **Hints and Tips**

## **Editing the parameters:**

- If your Head Office manages accounts, check if you can edit parameters at store level.
- Overtype the existing entry in the applicable field, and then click **Save**.

**✓** Click **Delete** to **delete** this supplier account.

 You can't delete the account if there's an outstanding amount owing.

## **General tab**

- Click Change if you need to change the suppliers account **Code**. This will update against the stock record and any outstanding orders.
- <span id="page-0-0"></span> The **Amounts Owing** and **Payment** information is only relevant if your business records payments in SURE*fire;*  many businesses use their own accounting software to manage payments. Click **Calculate Aging** to generate the current balance owing.
- Use the **Charge** field if another AP account will handle all charges/payments for this account; the primary account will list all transactions and all charges.
- The **Instructions** field is useful to record important notes for the person reviewing an order on the BOS Purchase Order function, such as order-cut off time.
- A \$0.00 **credit limit** means that no limit is enforced by the supplier.

# **View/Edit a Supplier Account**

Every supplier account record contains the following information:

- Contact information
- Special ordering instructions
- History of invoices, credit notes, and payments
- Outstanding purchase orders.

## **Procedure to View/Edit a Supplier Account**

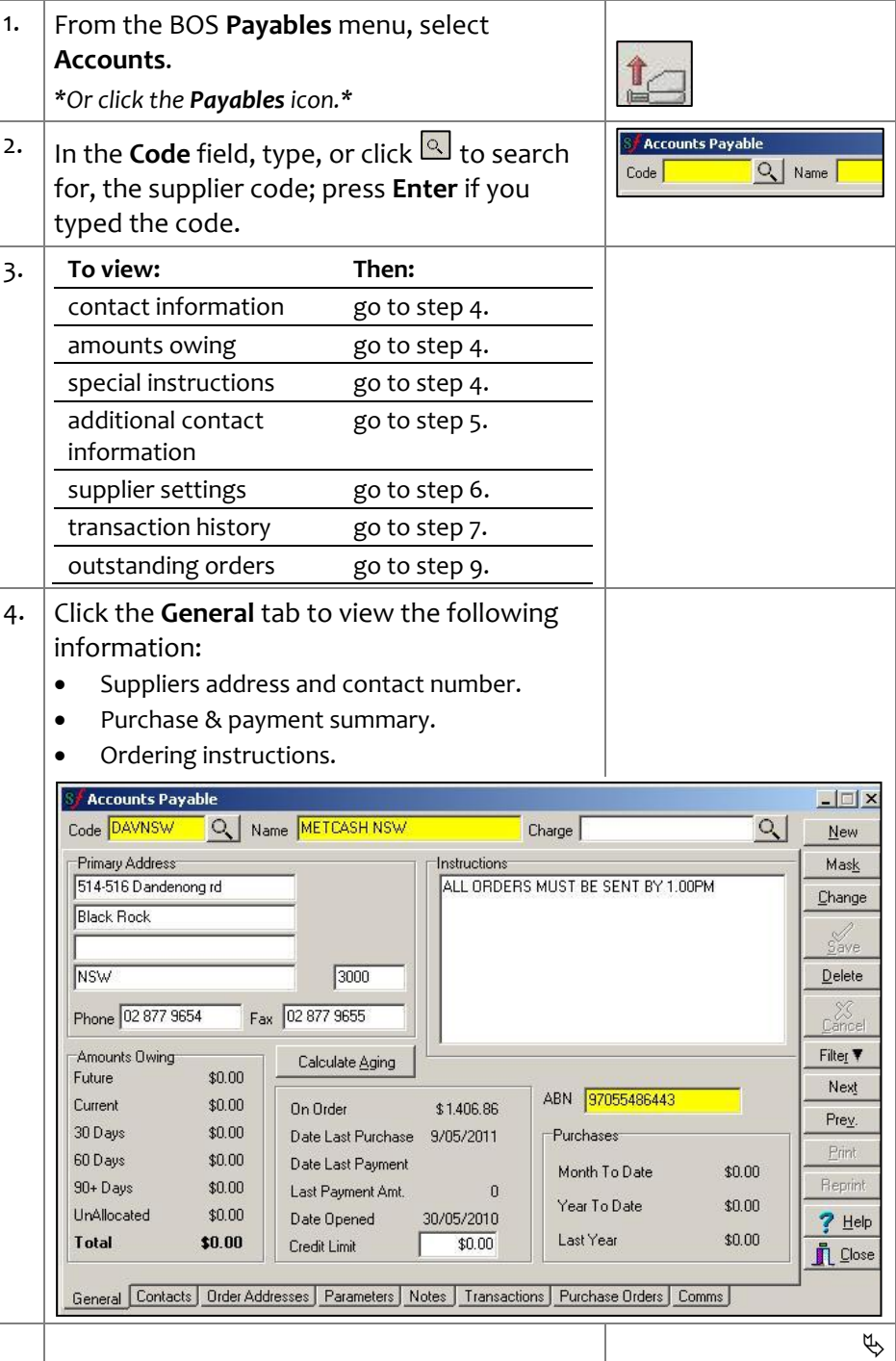

## SUREfire

 $\phi$ 

Filter ▼

Next

Prey.

Print

Reprint

 $?$  Help

 $\mathring{\mathbf{\Pi}}$  Close

## **INV5b** *Page* 2 *of 3*

#### **Hints and Tips**

#### **Parameters tab:**

- Contact SURE*fire* Retail Support if you need to set up **electronic communications** with the supplier.
- Your business can arrange several **customer account numbers** with a supplier. This is mainly so that each order is picked and delivered separately; this is useful to keep promotional and regular stock separate. You select the account when you export the order.
- <span id="page-1-1"></span> Record additional account numbers in the HOS/BOS **Tools** -> **Codes and Descriptions** -> **Supplier Accounts** tab.
- When a supplier's cost changes, the Electronic Invoicing function may be configured to allow the user to **apply the new cost** to the stock record, and also **calculate a new retail** so that the margin is maintained. This is configured in **System** -> **Properties** -> **Payables** tab.
- The following check boxes are not used in this version: **Fax Orders**, **Print Orders**, **Reorder Calculation Days**, **Allow Back Ordering**, **Automatic Reorder**, and **Cost Price Includes GST**.
- The **Status** field indicates your stores account status given by the supplier.
- Use the **Notes** tab to record any comments about the account. This is a free text field that isn't reported.

Purchase Orders

Customer No 193765

Reorder Calculation Days

Allow Back Ordering

Modem No 1300138550

Fax Orders F

Send EAN

Print Orders F

 $\overline{0}$ 

General Contacts | Order Addresses | Parameters | Notes | Transactions | Purchase Orders | Comms |

Automatic Reorder |

Hnvoice Cost Discrepancies<br>└ Update Cost

Update Retai

<span id="page-1-0"></span>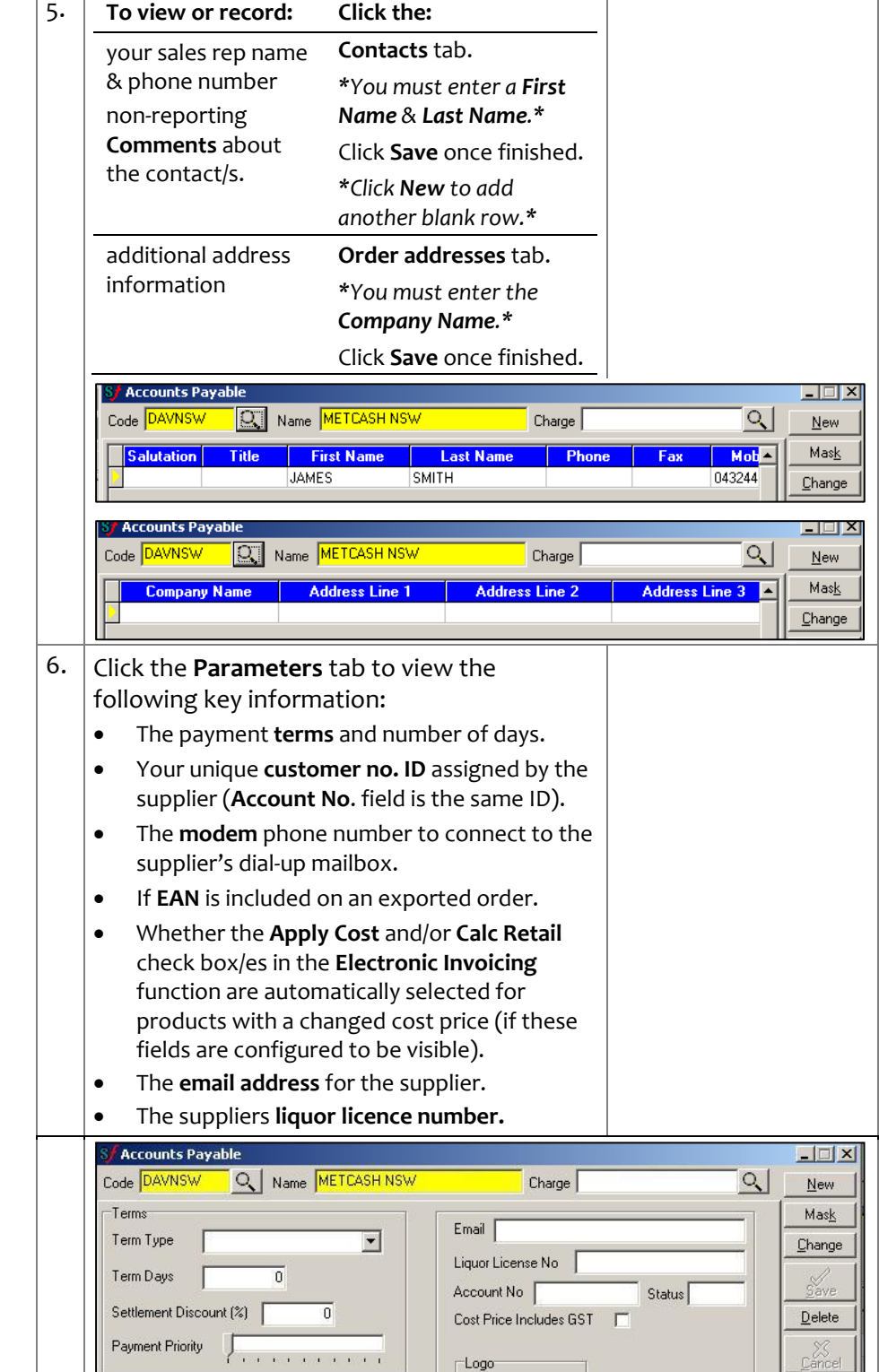

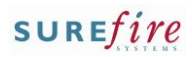

 $\Box$ 

### **Hints and Tips**

#### **Transaction tab:**

- Finalised receipts and delivery dockets are highlighted blue.
- Except for finalised receipts, these transactions only display if they've been processed using either the **Payables** -> **Electronic Invoicing** function or the **Payables** -> **Transactions** function.
- The **Item Details grid** displays the items in a selected transaction:
	- **Ordered** are the cases ordered; it's only populated for delivery dockets and invoices if you selected the order during processing.
	- **Supplied** are the cases in the transaction; this is the **receipt qty** (if the txn is highlighted blue), or the **invoice qty** once the receipt has been matched (there is no longer a record of the receipt.)
- <span id="page-2-1"></span> The **Accounting Details** tab displays payments and credits applied to invoices (if recorded in SURE*fire*).
- $\checkmark$  To reprint the item details of several invoices, run the **Invoice Detail** report from the BOS **Reports** menu -> **Stock**.
	- Select the **Supplier code**.
	- **Invoice** Da**t**e is the date created, **Invoice Entry Date** is the date you processed (matched) the invoice.
- $\checkmark$  To reprint the item detail of several receipts, run the **Stock Receipt Report** from the BOS **Reports** menu -> **Stock**.

**Purchase Order tab:**

- An order is 'outstanding' until you link it in the **Electronic Invoicing** function or **Transaction** function.
- Once an order has been linked against an invoice, it's moved to the **Transaction** tab.
- The **Comms** tab is only used under direction from SURE*fire* Retail Support.

**INV5b** Page| 3 of 3  $\boxed{7}$ . Click the **Transaction** tab to view or print a list of receipts/delivery dockets, invoices, and credit notes.

> <span id="page-2-0"></span>*\*Receipts/delivery dockets and invoices are referred to as an AP Invoice.\**

*Use the Range From section to filter for records between two specific dates (dd/mm/yyyy).\**

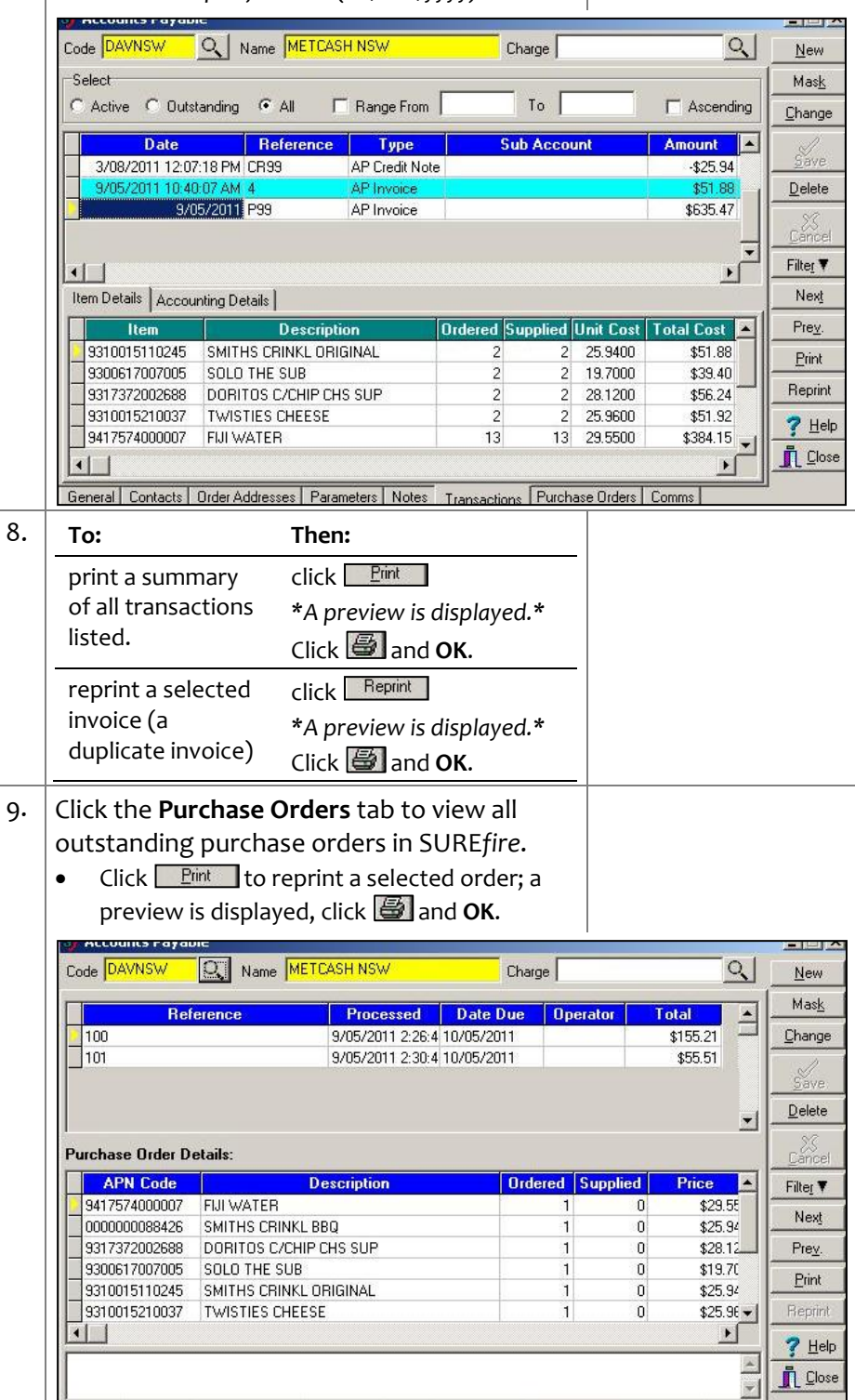

[General] Contacts | Order Addresses | Parameters | Notes | Transactions | Purchase Orders | Comms |